# **nception:::** POWERED SECURITY  $W \in B$

Simple & Easy Installation **Integrated Security - Access Control**

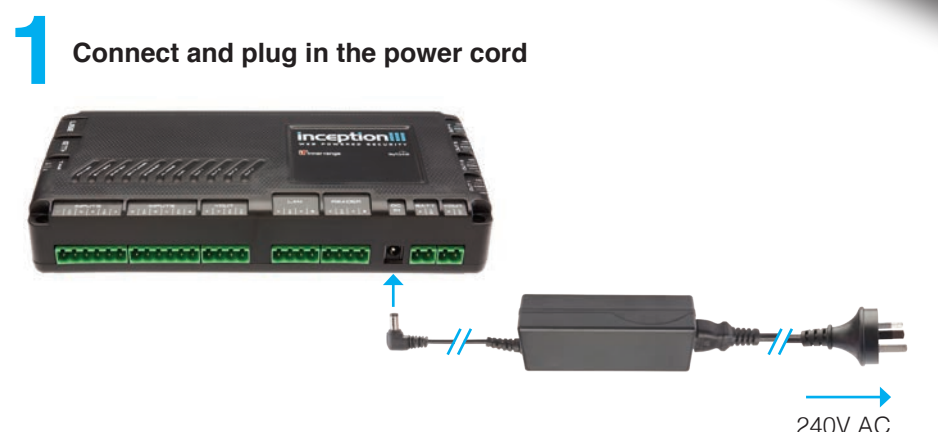

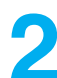

**Wait for the Inception Controller to start up**

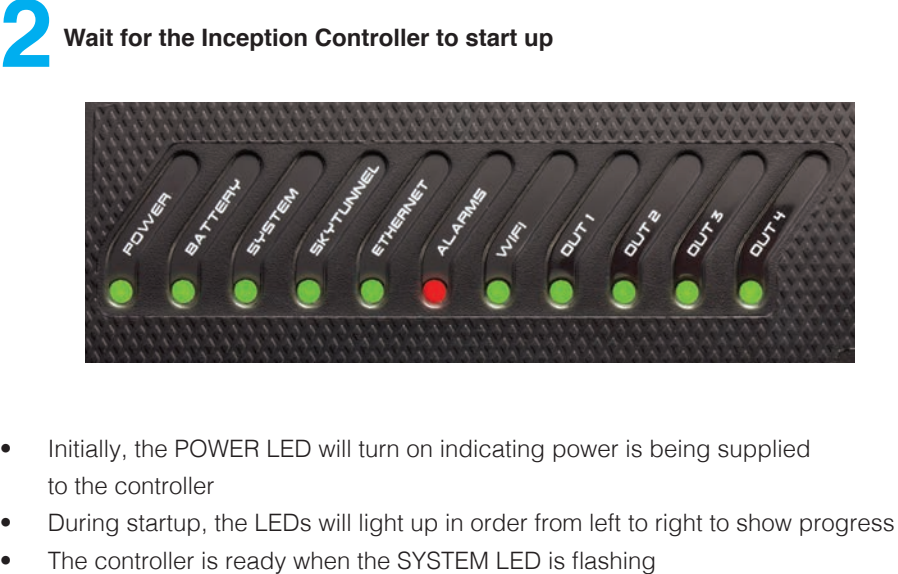

- Initially, the POWER LED will turn on indicating power is being supplied to the controller
- During startup, the LEDs will light up in order from left to right to show progress
- 

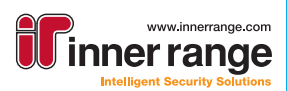

inception

 $\frac{1}{6}$ 

 $\begin{picture}(120,115) \put(0,0){\line(1,0){10}} \put(15,0){\line(1,0){10}} \put(15,0){\line(1,0){10}} \put(15,0){\line(1,0){10}} \put(15,0){\line(1,0){10}} \put(15,0){\line(1,0){10}} \put(15,0){\line(1,0){10}} \put(15,0){\line(1,0){10}} \put(15,0){\line(1,0){10}} \put(15,0){\line(1,0){10}} \put(15,0){\line(1,0){10}} \put(15,0){\line$ **CARR CALLS** 

# **Connecting to the web interface 3**

There are a number of options available to connect to your Inception's web interface.

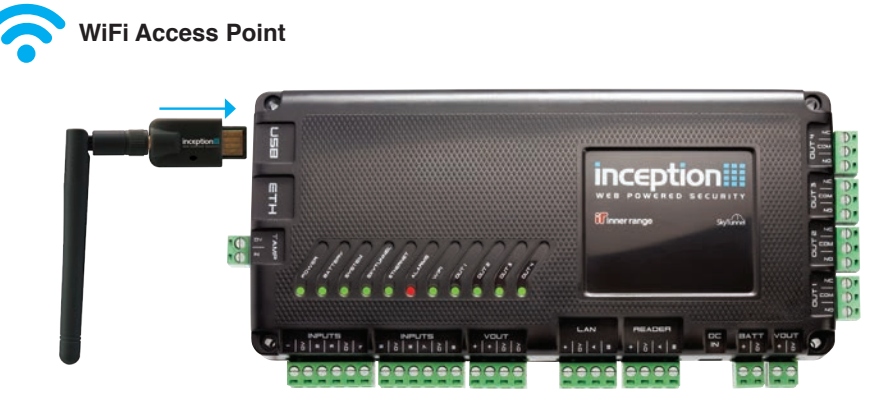

- If you have purchased the Inception WiFi Expansion Module (available separately), your Inception can host an access point
- Connect the WiFi Module to the USB port on the Inception Controller
- Wait for the WIFLLED to turn on
- Use your WiFi enabled device to connect to the network. By default, the name of the WiFi network will be the panel serial number (e.g WS001923) with the password "inception"
- Open a browser and navigate to the URL **http://inception.local**

### **SkyTunnel Access**

- If the network your Inception Controller is connected to has internet access, you can connect to it from any internet connected device
- The SKYTUNNEL LED will be on if the Inception can contact SkyTunnel. If this LED is not on, ensure internet access is available
- To connect, navigate to:

Quick Start Guide

**Juick** 

**Start Guide** 

## **https://skytunnel.com.au/inception/SERIALNUMBER**,

where SERIALNUMBER is the serial number of your Inception, found on top of the controller (e.g WS001923)

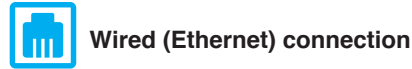

#### **Direct Connection Local Network**

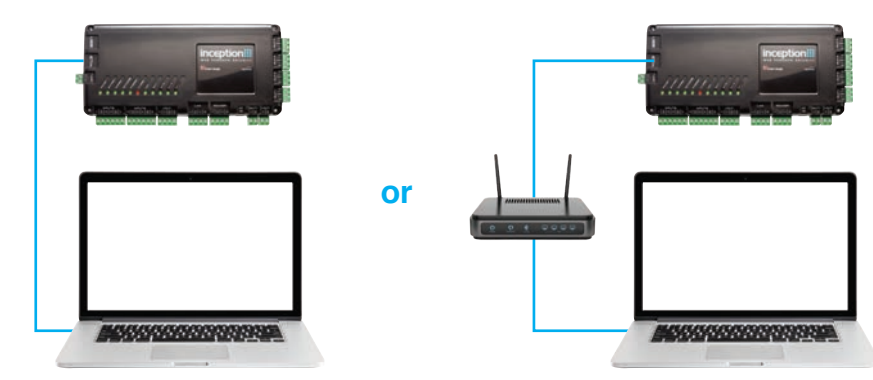

- Once connected, the ETHERNET LED will turn on
- To connect to the Inception web interface, the Inception's IP address is required. There are two different ways to find it the IP address:

#### **LCD Terminal**

• If using an LCD Terminal (available separately, see the installation manual for information on connecting the terminal to the Inception Controller), log on by pressing [0] [1] [OK] The IP address can be viewed by pressing [MENU] [5] [2] to reach the Network Settings section, then [V] to view the address

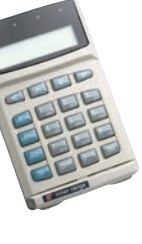

• Open a browser and navigate to the IP address

#### **Inception Connect Utility**

• Install the Connect Utility onto your computer. A copy of the application can be downloaded from:

https://www.innerrange.com/Products-Solutions/Inception#Technicians-Resources

- Run the Utility. It will automatically attempt to detect Inception devices on the local network
- Select your Inception from the list and press "Open In Browser"

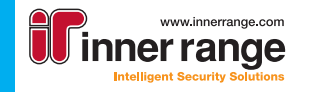

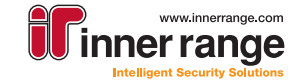

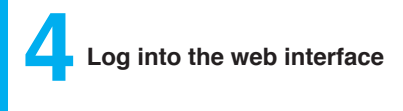

- Once connected, you will be presented with a login screen
- The default Installer credentials are: **Username: installer Password: installer PIN: 01**

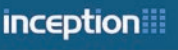

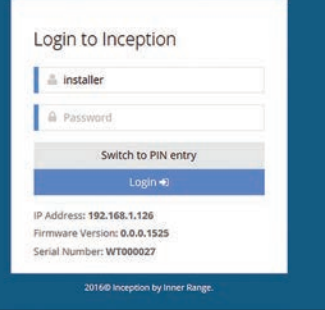

## **Begin commissioning 5**

- You have successfully connected to your Inception Controller
- To commission the system, it is recommended that you use the Commissioning Checklist, which will guide you through the entire process from start to finish

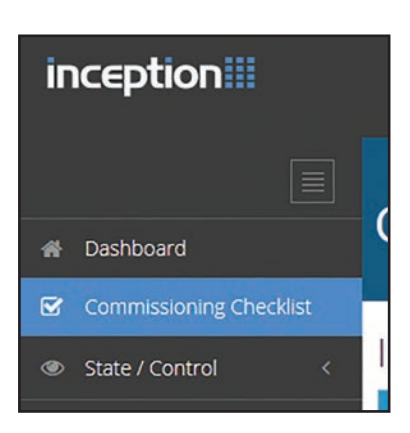

For more information, visit www.innerrange.com/inception. There you will find installation guides and videos to help you get the most out of your Inception System.

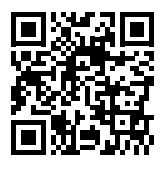

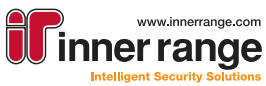

www.innerrange.com Inception, SkyTunnel and SIFER are registered trademarks of Inner Range Pty Ltd. Product specifications subject to change without notice. Pictures shown may vary from actual product © 2016 Inner Range Pty Ltd all rights reserved. **ttions** Part Number: 6363000S February 2019

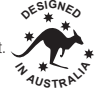